## 「翻訳ダイアログ」の非表示設定方法

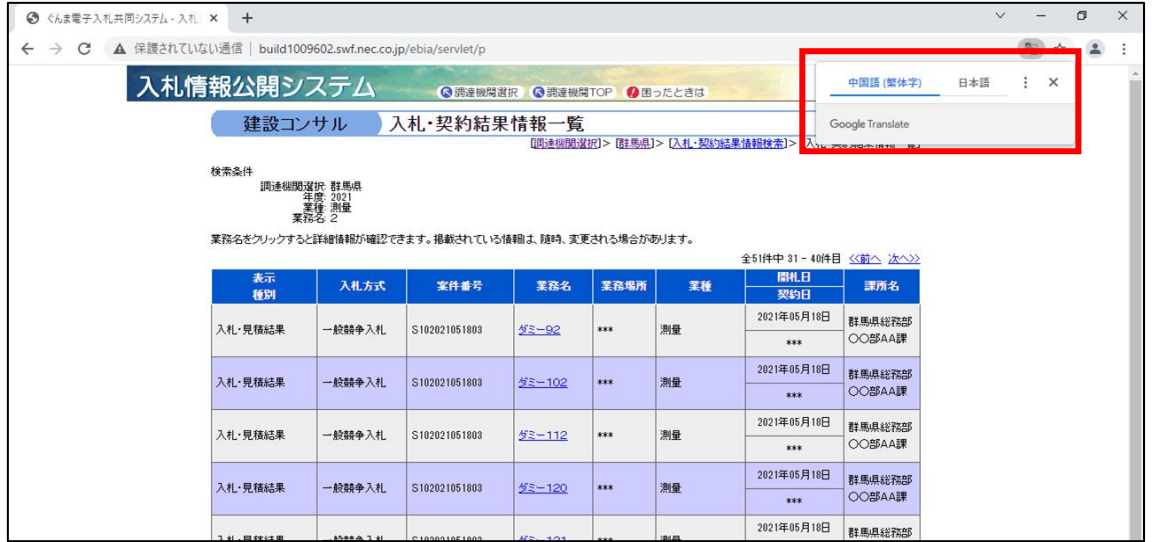

入札情報公開システム等で表示される翻訳ダイアログ(上図)を非表示にしたい場合は次ペ ージ以降のとおり設定を行ってください。

## 【Microsoft Edge (Chrominium 版)の場合】

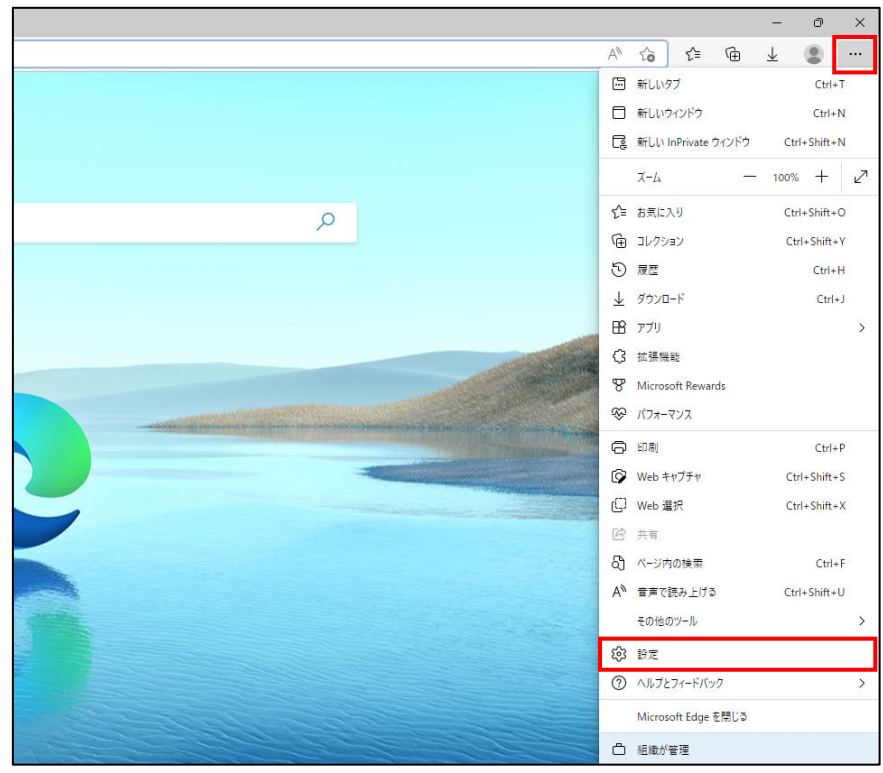

1.×ボタンの下の「…」をクリックし、設定をクリック。

2. 設定の「言語」をクリックし、「自分が読み取ることができない言語のページの翻訳を 提案する」をオフにする。

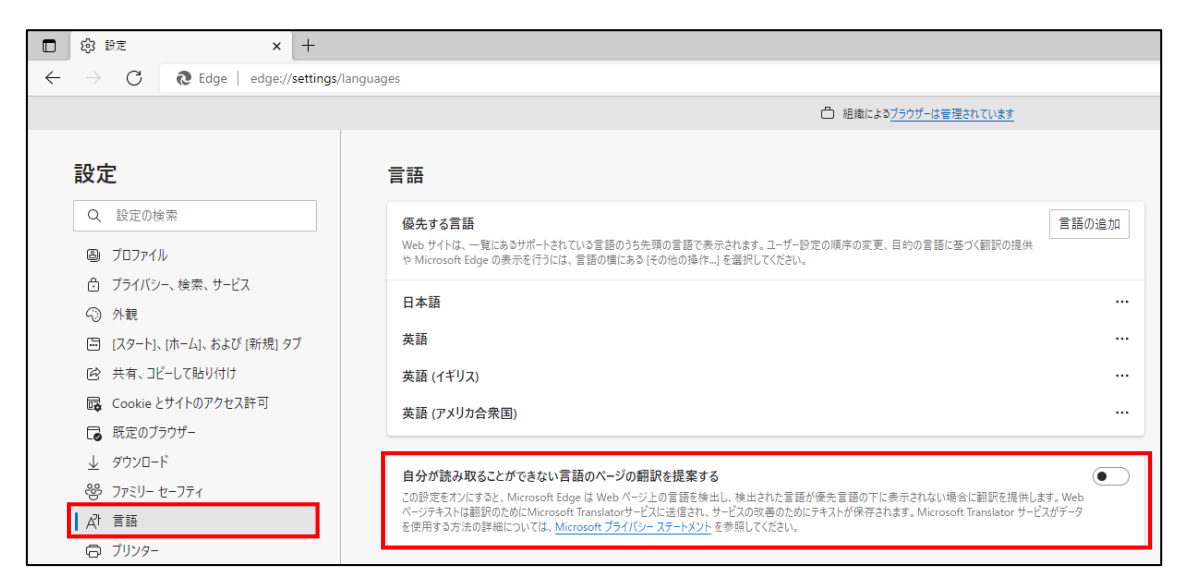

## 【Google Chrome の場合】

1.×ボタンの下の「…」をクリックし、設定をクリック

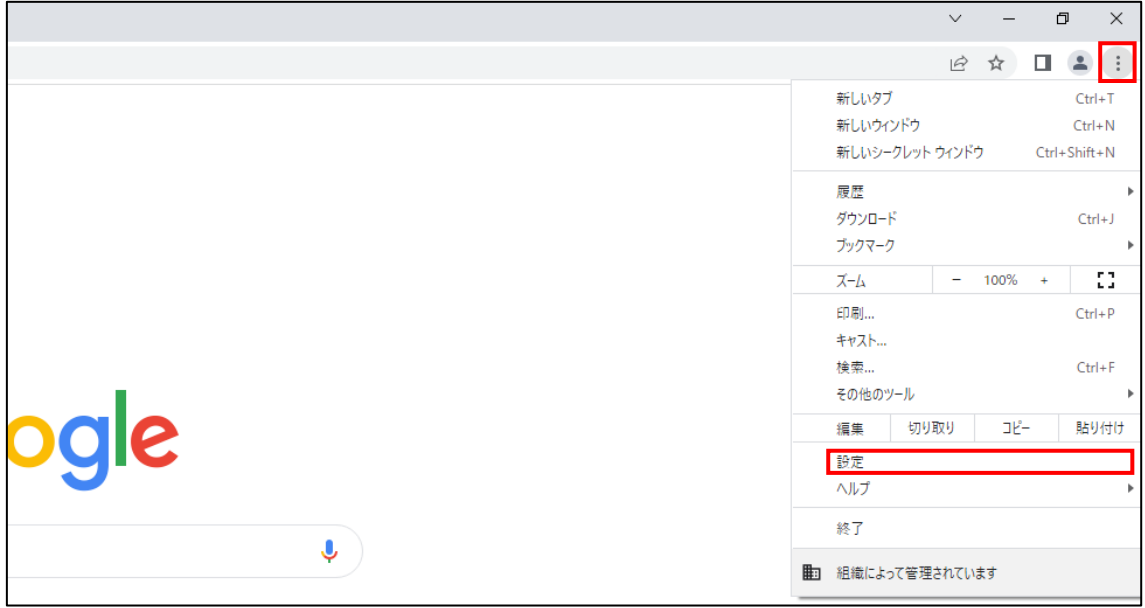

2.設定の「言語」をクリックし、「母国語以外のページで翻訳ツールを表示する」をオフ にする。

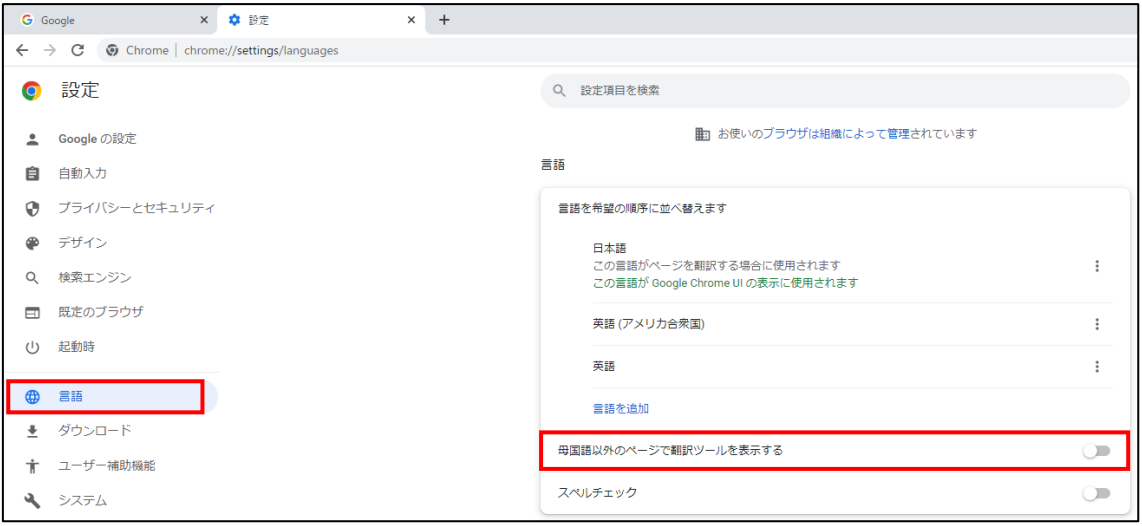